## **How to Book A Ride Online**

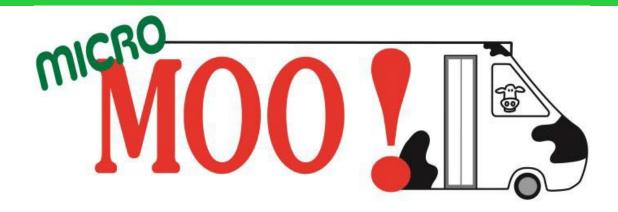

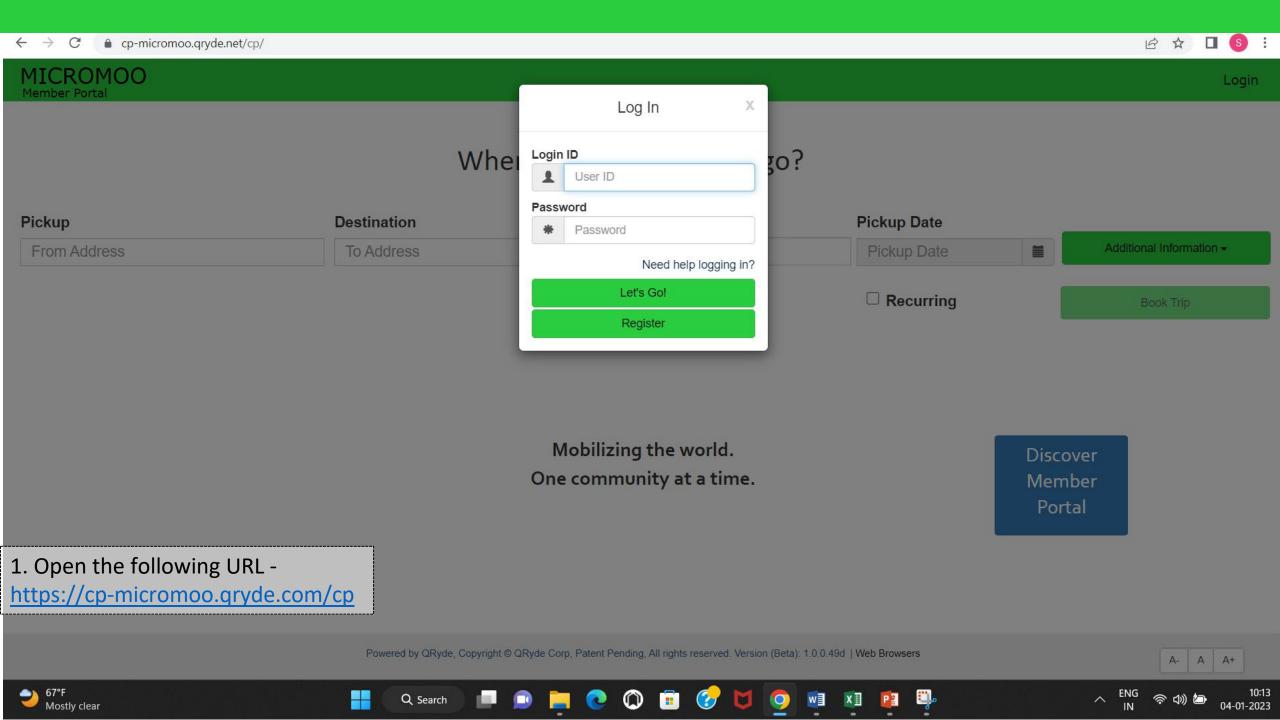

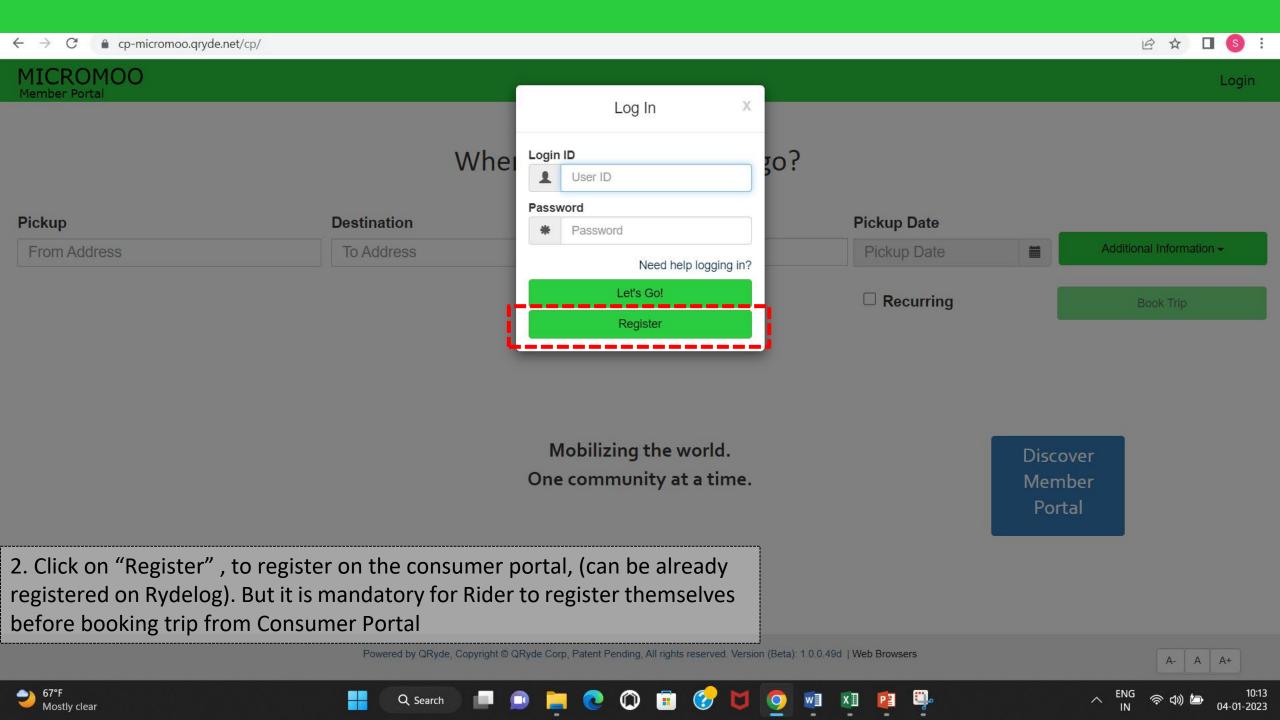

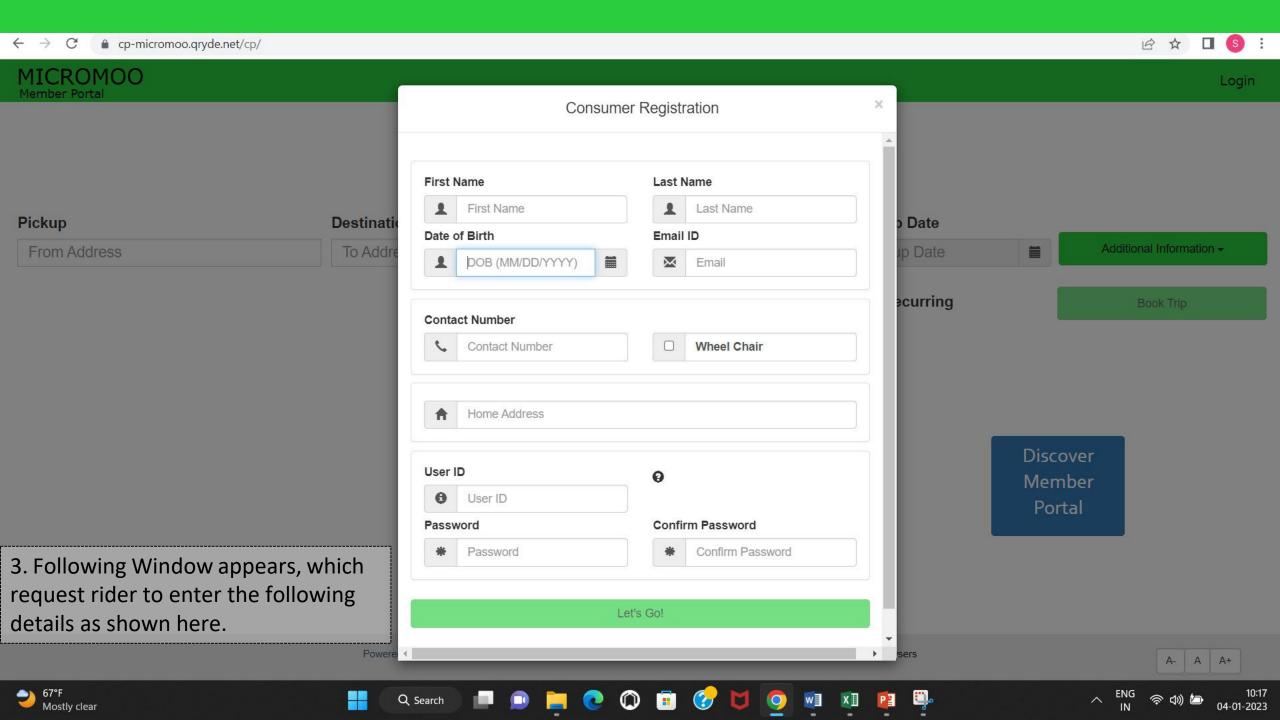

## 1

QRyde/Rydelog is the name of the MicroMOO software. If you are already registered on QRyde/Ridelog

Fill out First name, Second name and Date of Birth, and it will automatically fetch details, like address and client ID from Rydelog. MAKE SURE YOU WRITE DOWN YOUR USER ID.

Then fill in the password and re –enter Password and confirm the same.

# 2

#### If you are not already registered on Rydelog

Fill in your First name, Second name and Date of Birth, it will show that you have not been registered on QRyde/Rydelog before, and then have to fill in all the details.

Once putting all the personal information. The system will automatically generate the Client ID. MAKE SURE YOU WRITE DOWN YOUR USER ID.

Then one has to just fill-in the password and re – enter Password and confirm the same.

And the account is created.

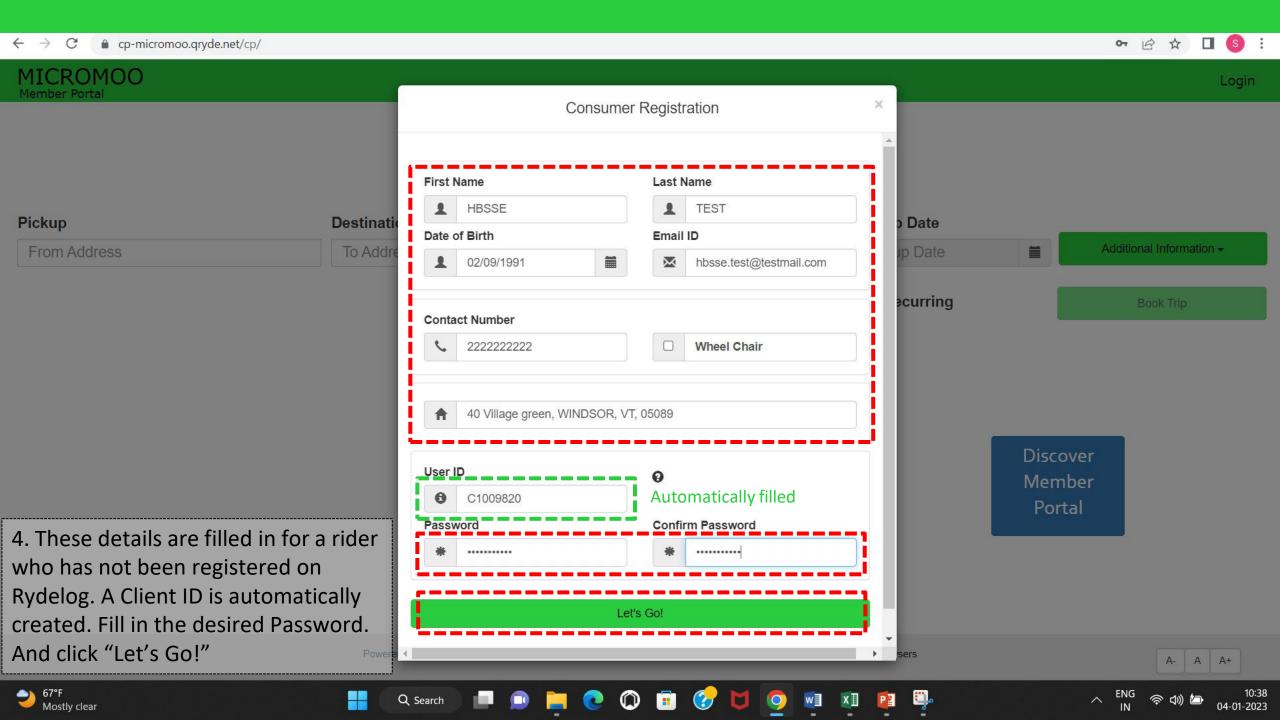

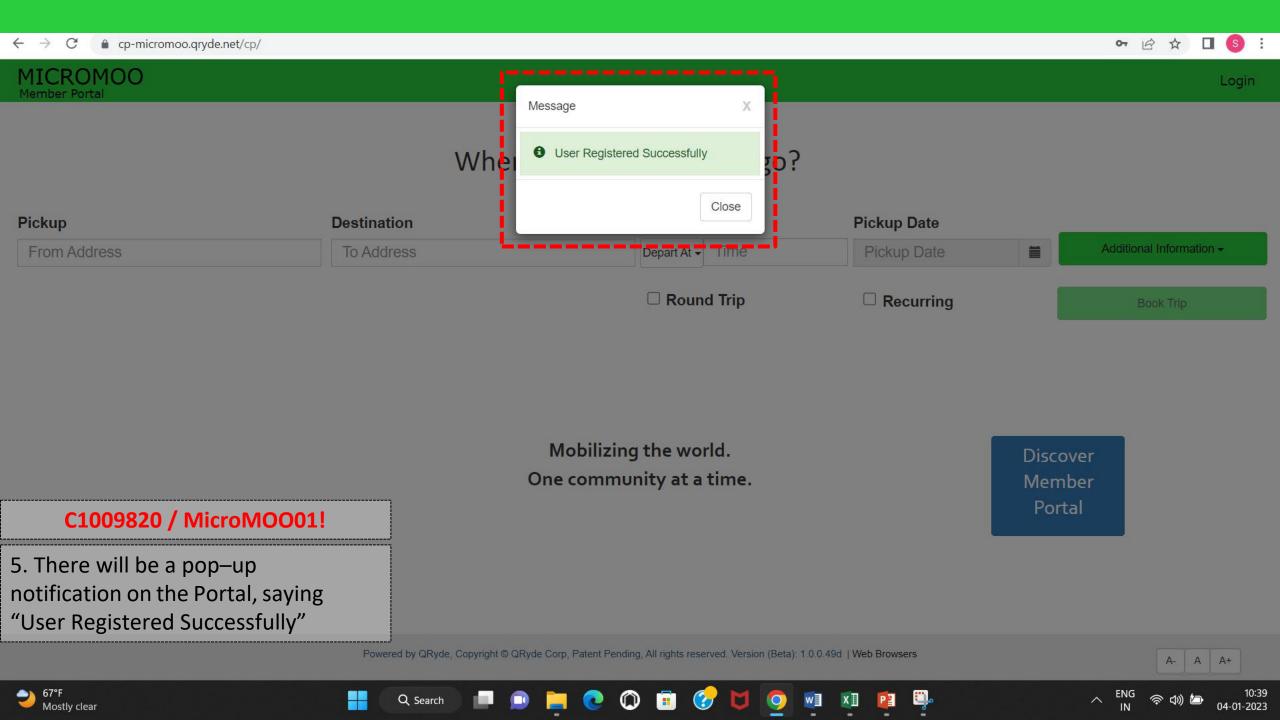

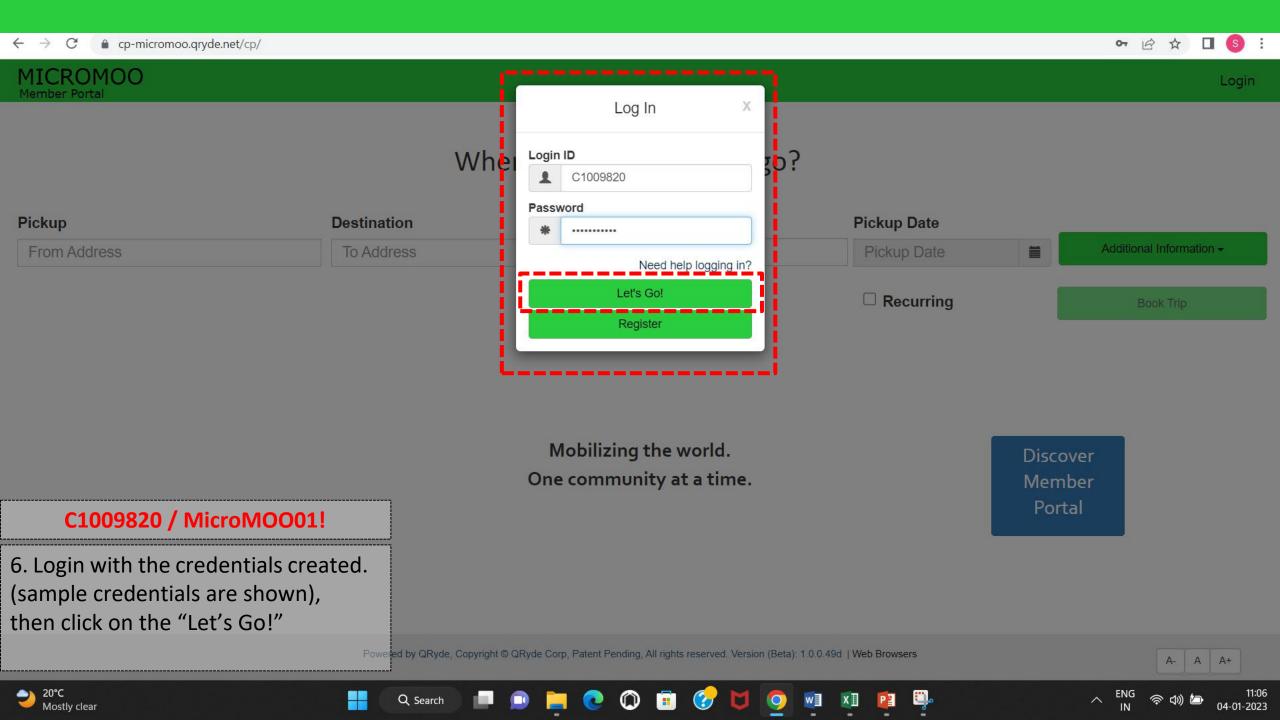

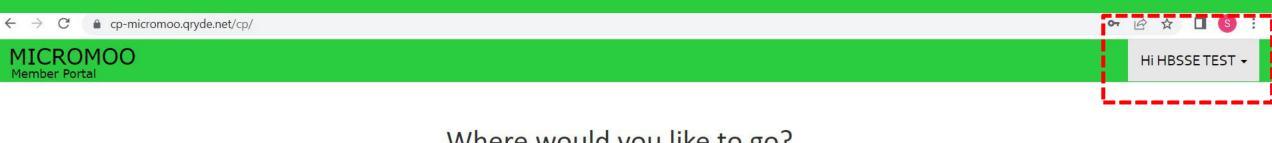

## Where would you like to go?

| Pickup       | Destination | Trip Time             | Trip Date   | _ |                          |
|--------------|-------------|-----------------------|-------------|---|--------------------------|
| From Address | To Address  | Arrive By ▼ Trip Time | Trip Date   |   | Additional Information ▼ |
|              |             | □ Round Trip          | □ Recurring |   | Book Trip                |

Mobilizing the world. One community at a time. Discover Member Portal

7. Once logged in, this screen will appear with the username on the extreme top right.

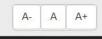

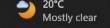

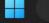

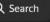

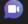

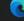

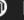

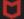

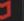

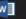

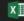

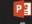

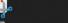

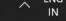

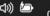

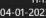

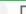

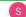

#### HI HBSSETEST +

## **MICROMOO**

### Where would you like to go?

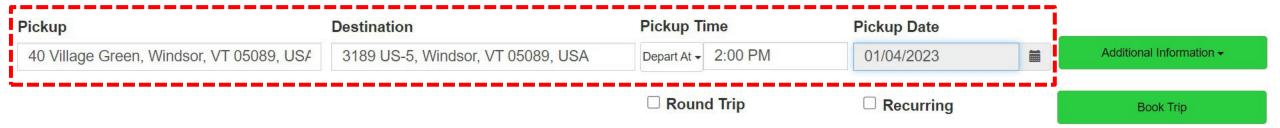

Mobilizing the world. One community at a time. Discover Member Portal

8. To booking a one-way trip, add the following information Pickup, Destination, Pickup time, Pickup Date

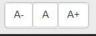

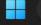

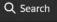

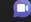

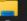

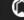

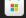

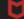

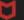

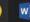

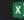

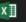

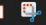

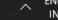

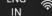

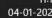

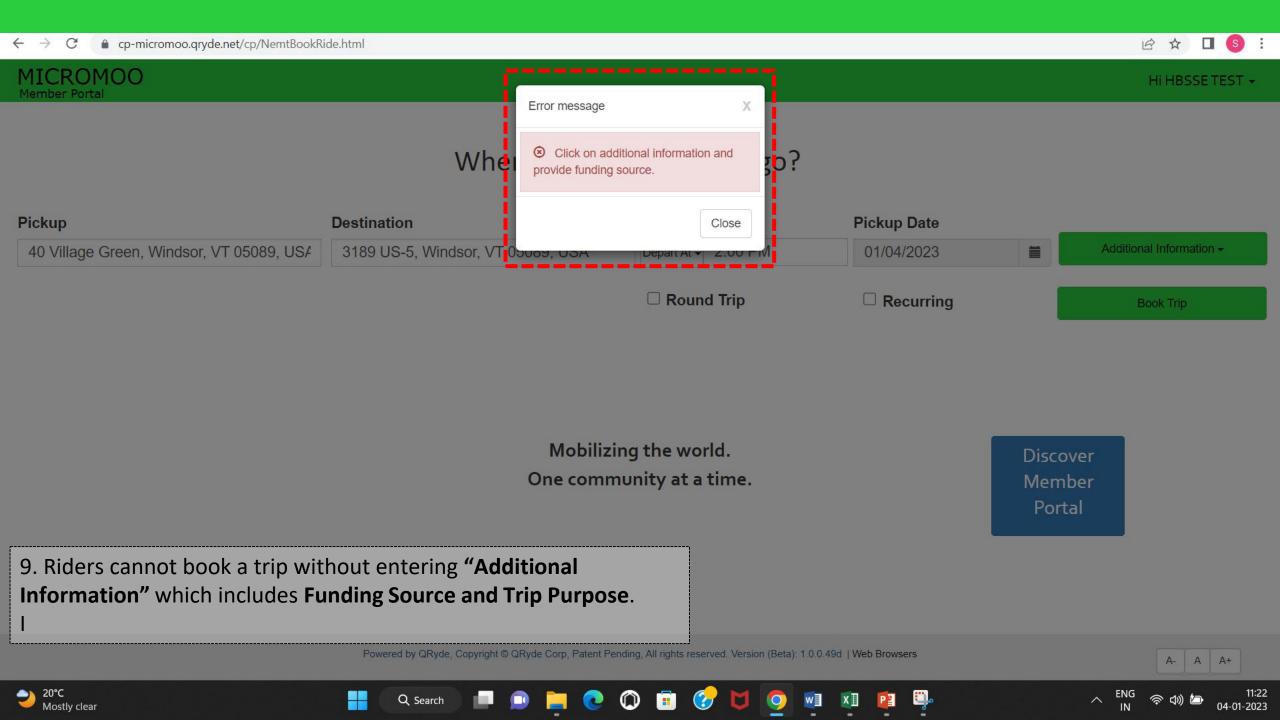

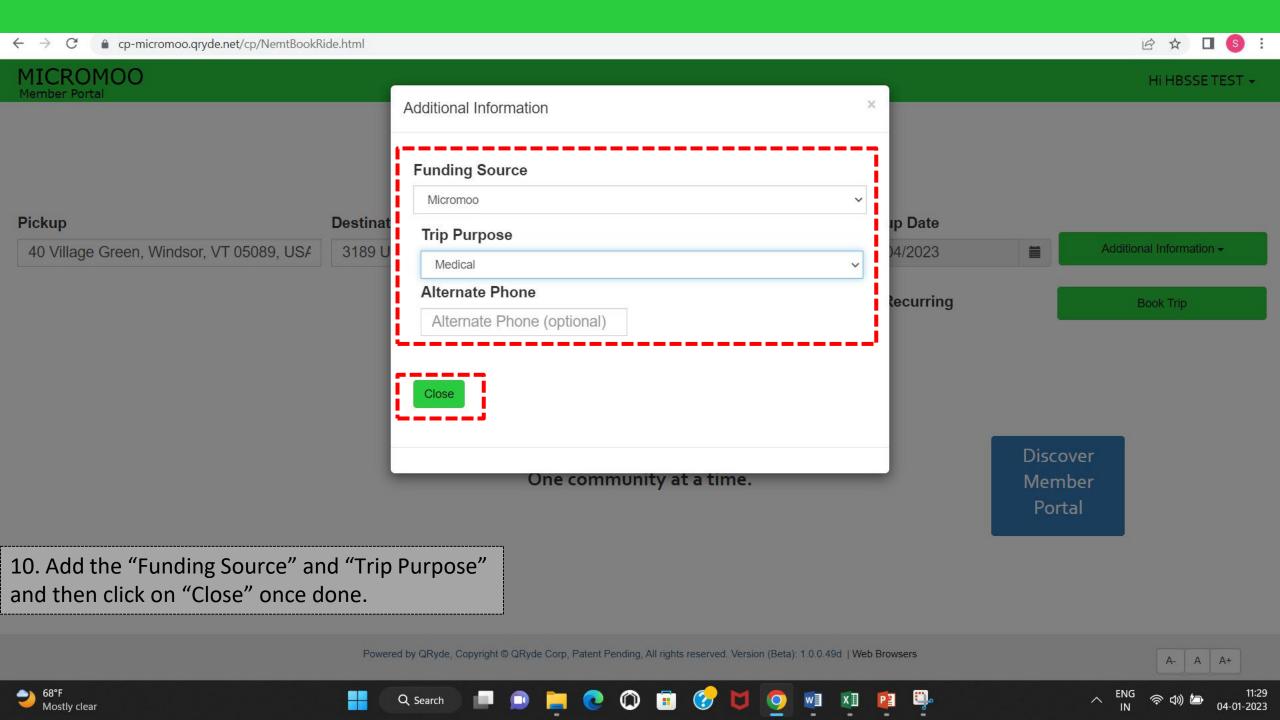

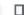

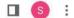

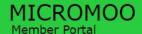

HI HBSSETEST +

### Where would you like to go?

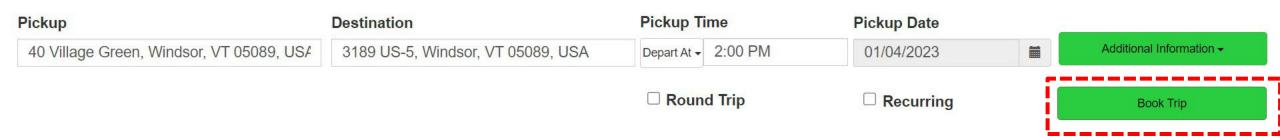

Mobilizing the world. One community at a time. Discover Member Portal

11. Once "Additional Information" has been added click on "Book Trip"

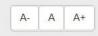

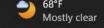

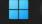

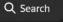

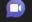

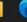

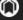

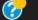

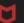

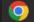

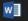

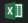

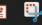

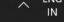

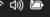

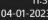

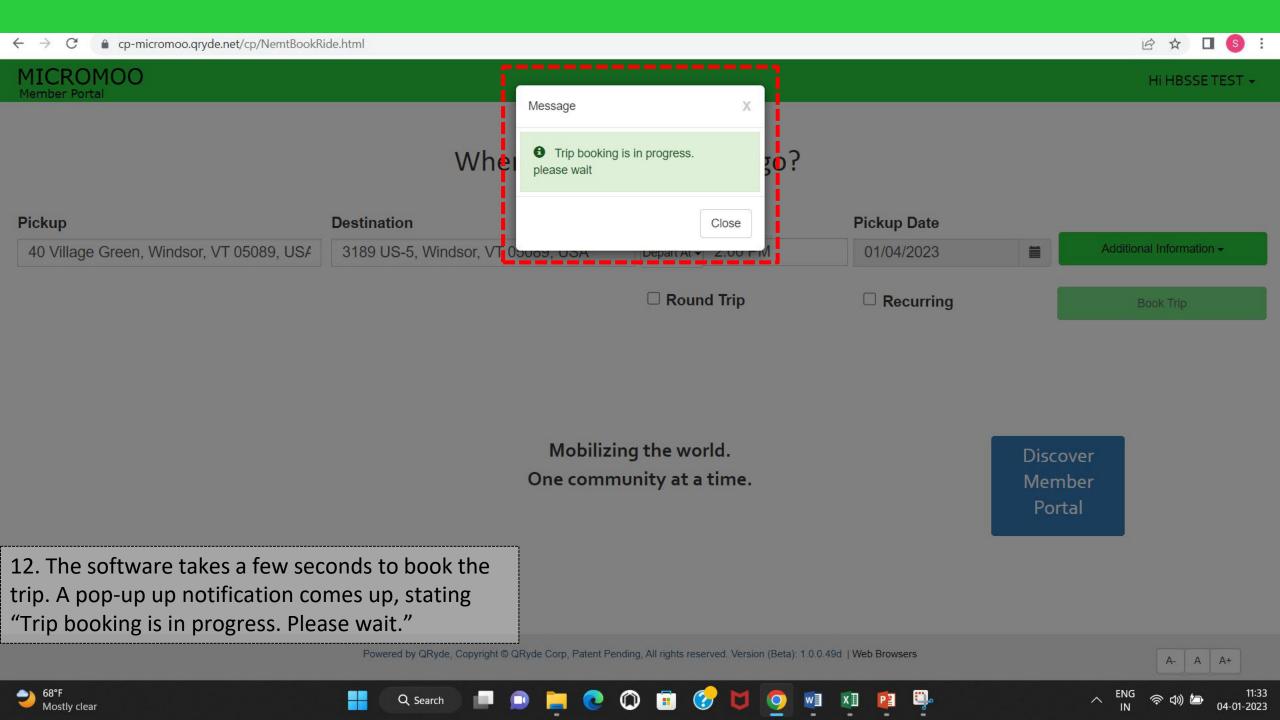

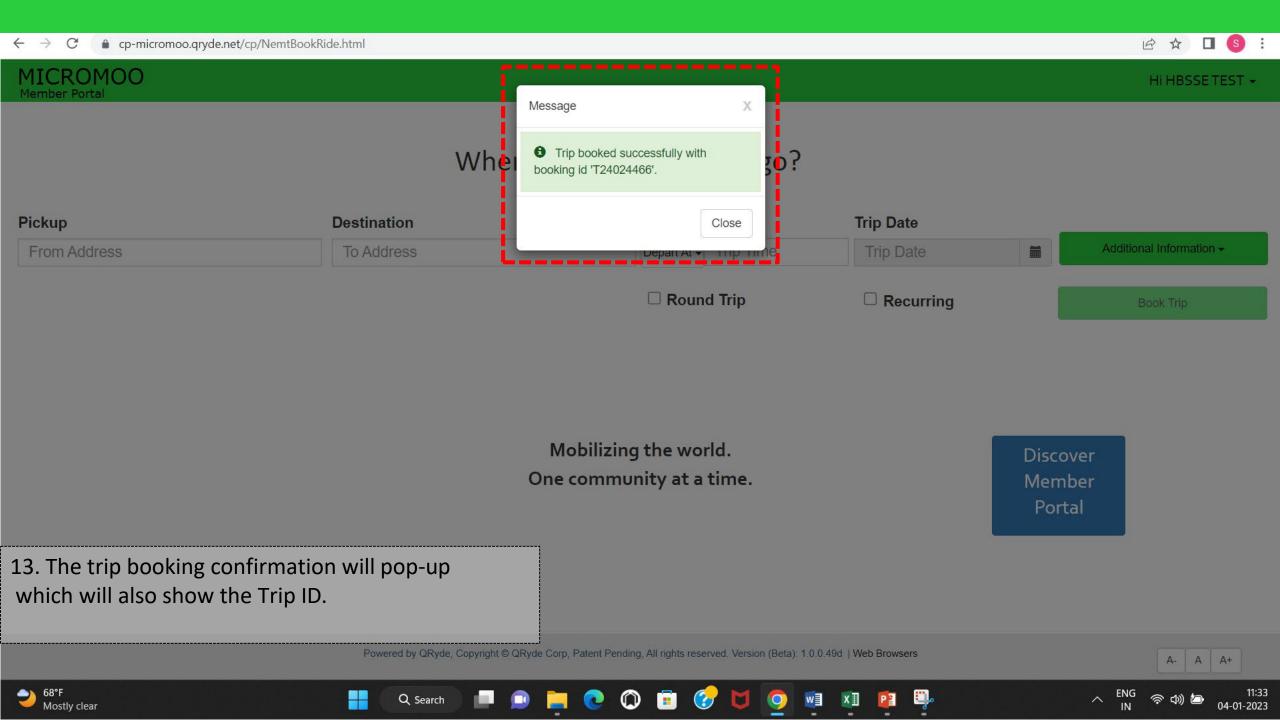

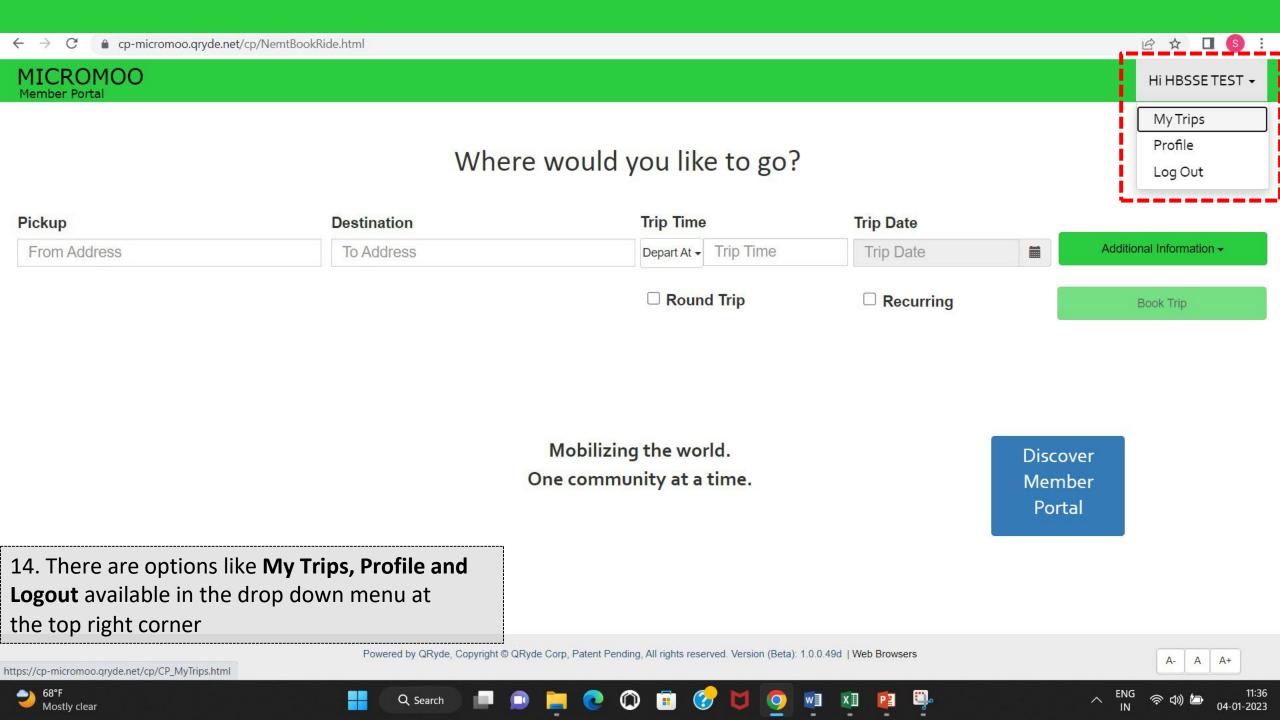

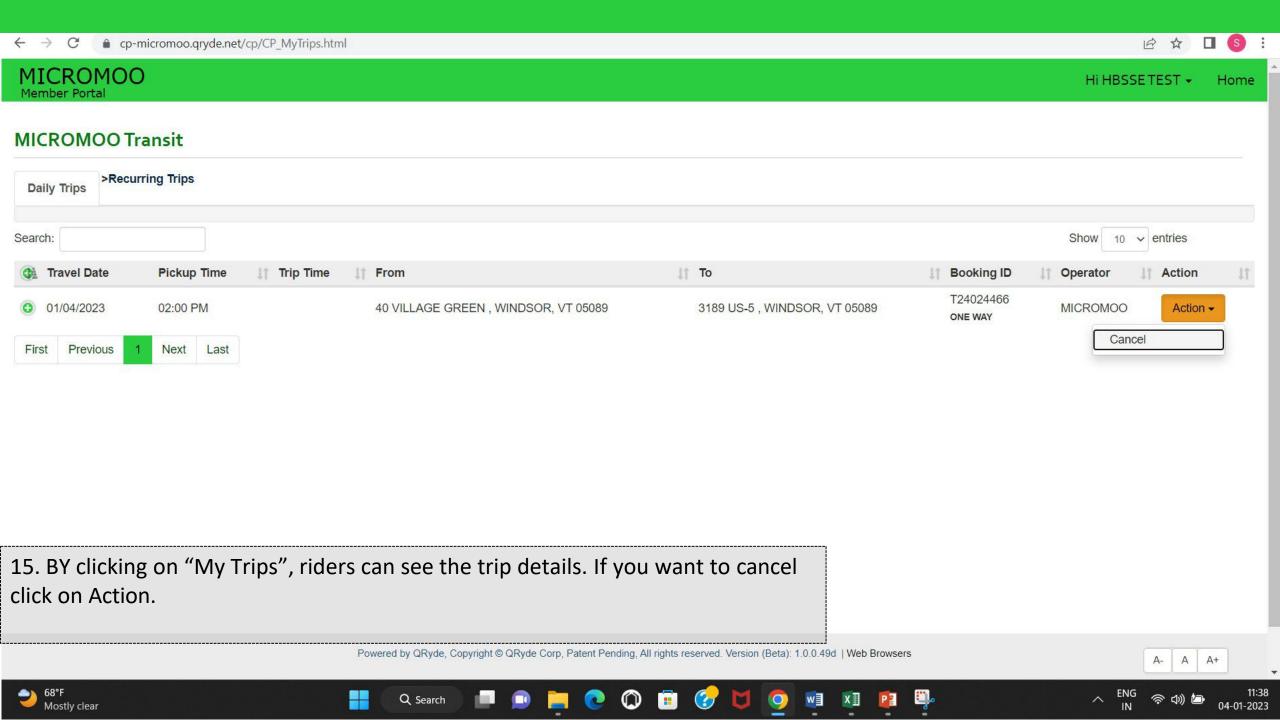

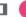

#### MICROMOO Member Portal

Hi HBSSETEST ▼

Profile

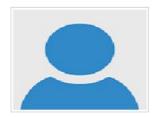

Name: HBSSE TEST

User ID: C1009820

Email: hbsse.test@testmail.com

Contact No.: 222222222

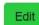

16. Click on "Profile" to view and edit rider details.

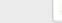

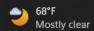

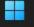

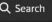

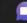

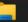

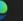

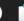

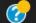

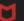

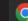

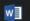

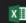

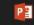

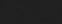

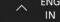

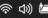

HI HBSSETEST +

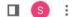

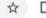

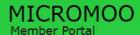

### Where would you like to go?

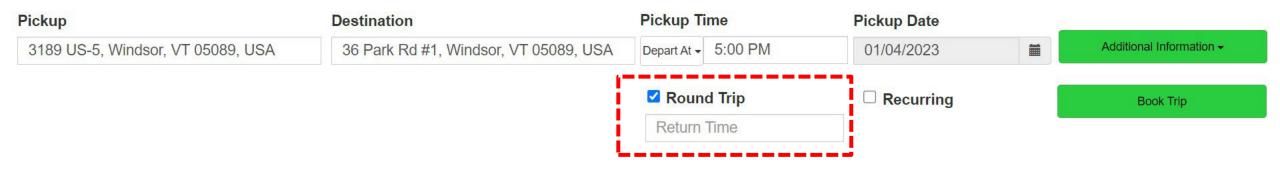

Mobilizing the world. One community at a time.

Discover Member Portal

17. To book a round trip check the option box and add on the return info.

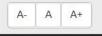

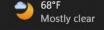

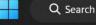

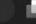

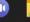

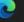

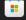

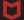

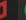

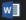

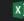

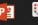

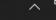

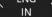

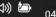

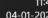

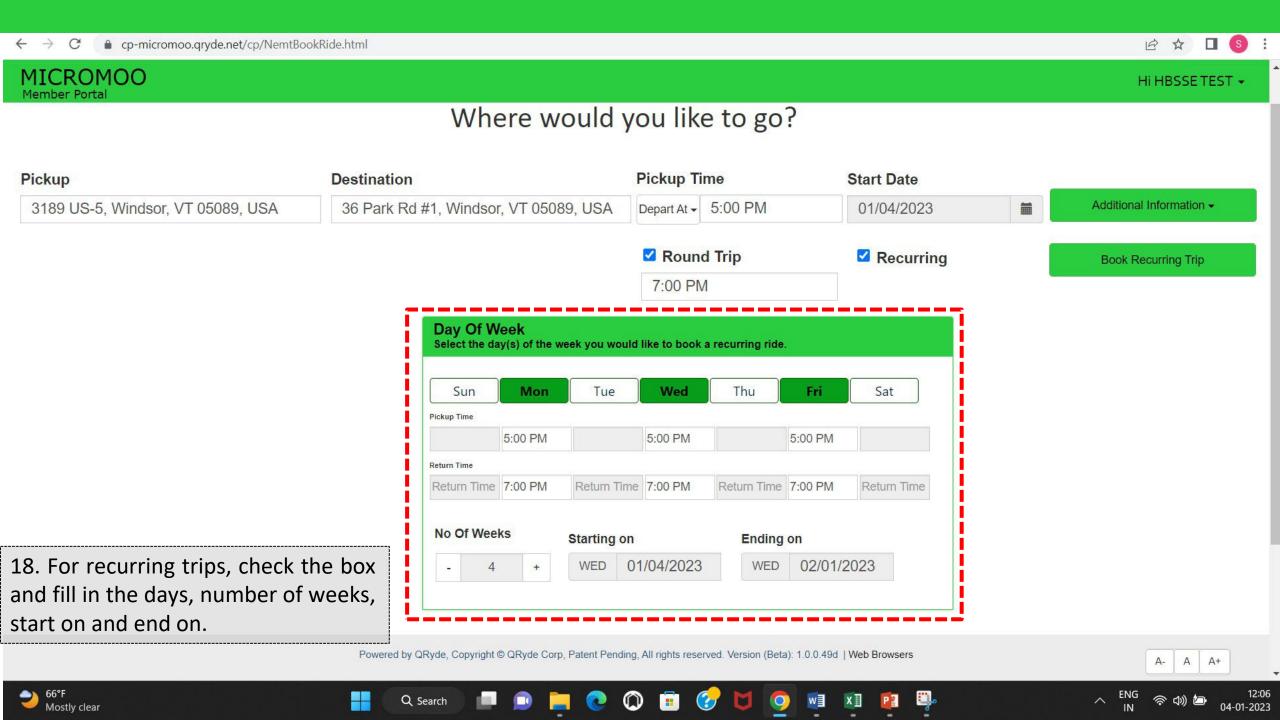

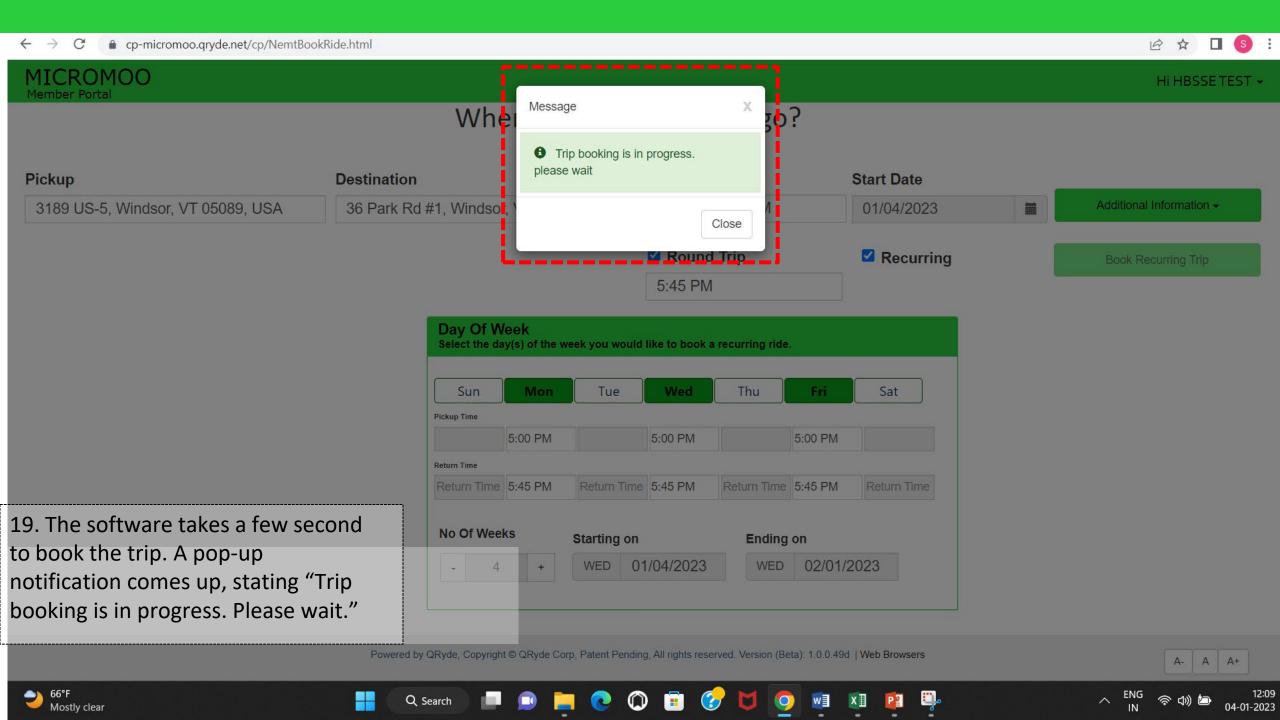

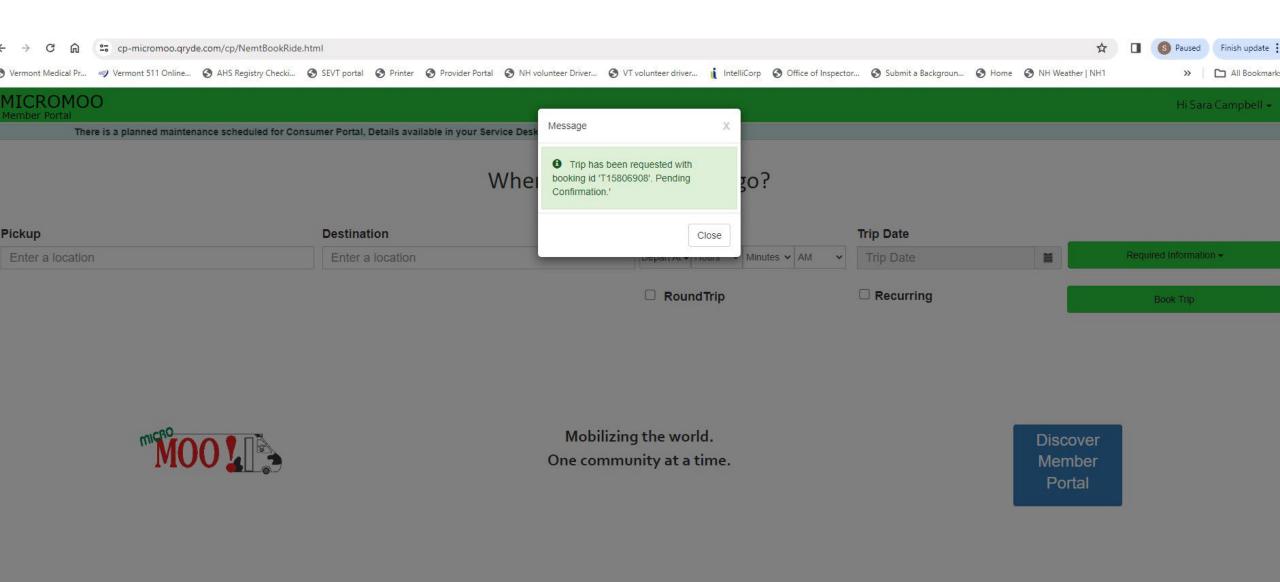

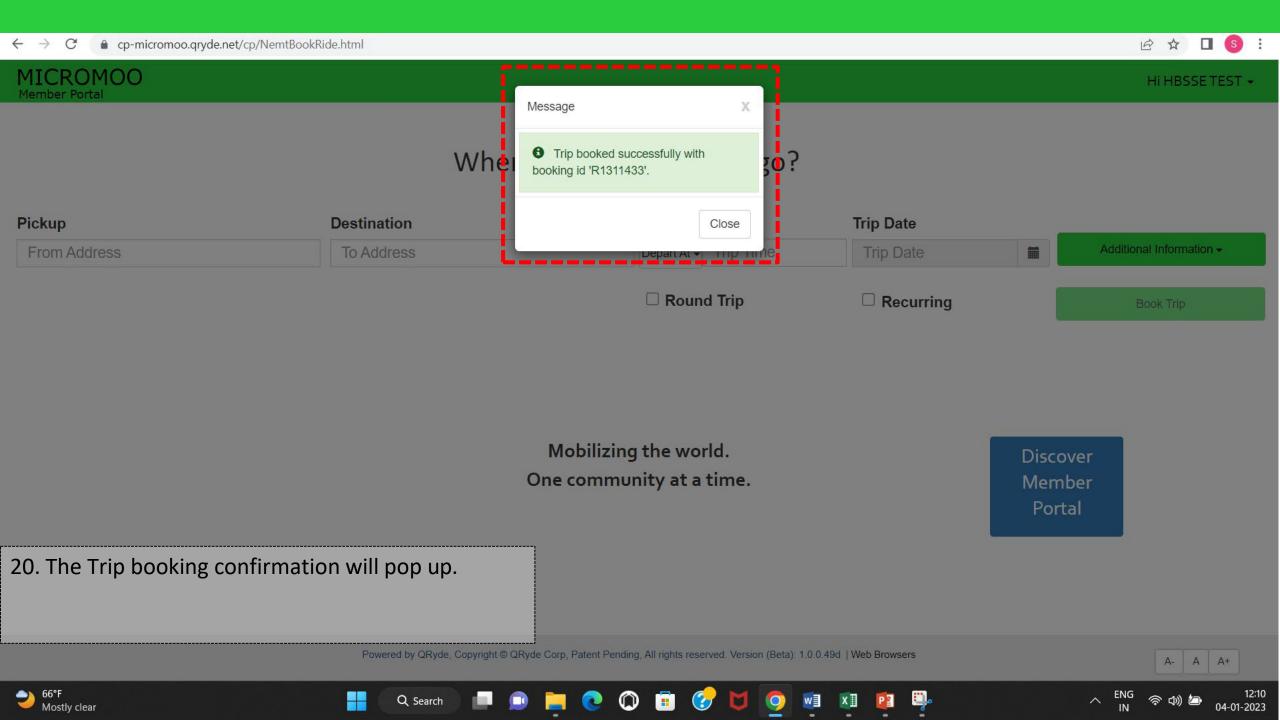

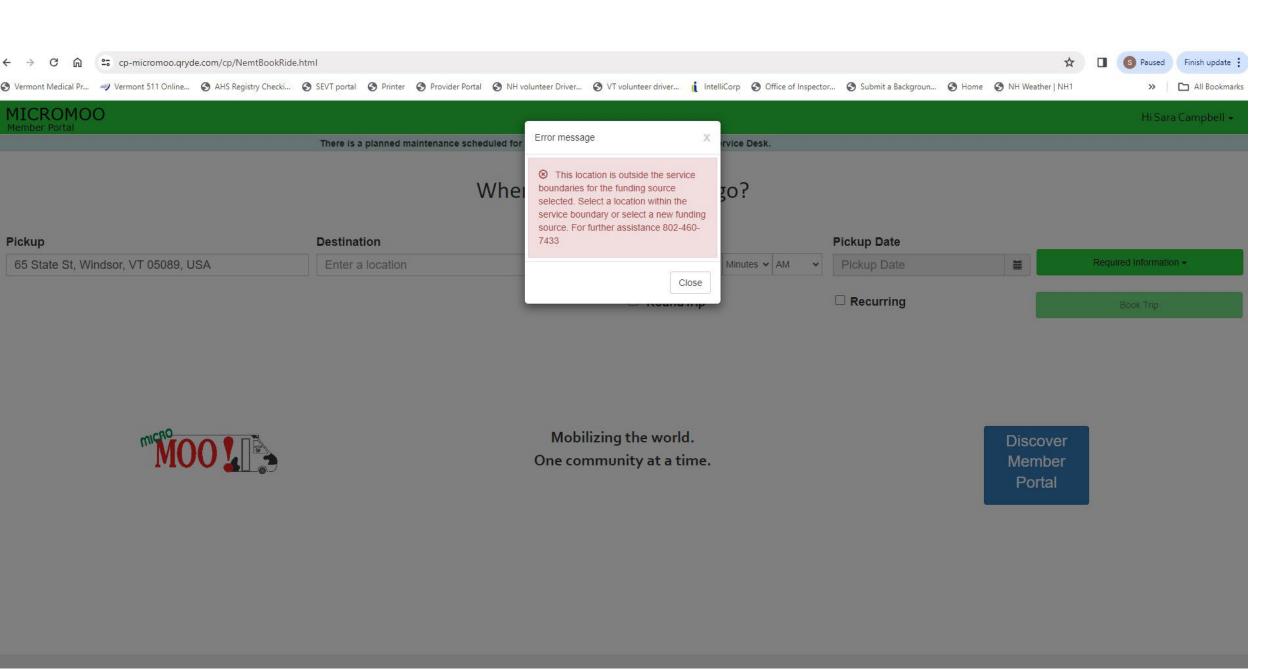

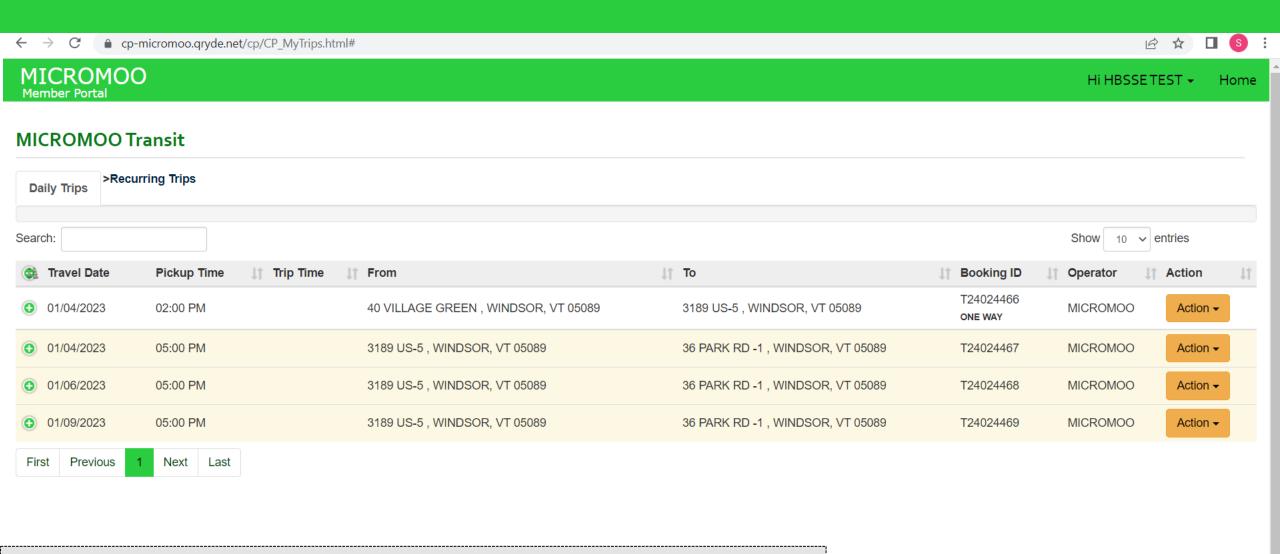

21. Riders can see all the recurring trips on the "My Trips" option. To cancel a trip on a specific dayclick Action.

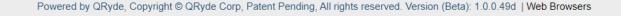

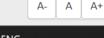

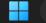

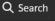

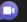

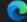

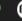

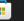

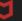

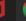

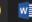

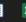

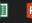

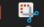

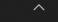

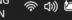

#### MICROMOO Transit

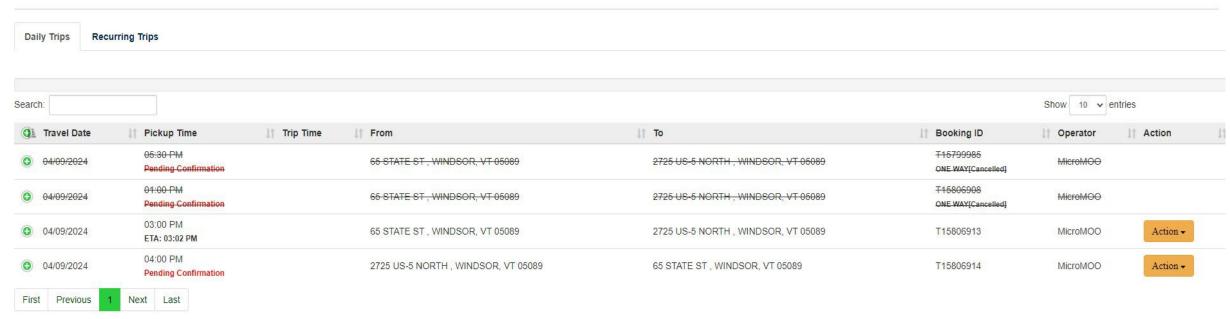